## **Open Deduction Reports**

Once a file has been successfully imported, it will be accessed via the *Deduction Reports*  link. From this page, you will correct errors, explain exceptions and ultimately submit the monthly reports to the MTRS to be released into the employee accounts.

1. To access the deduction reports, click **Deduction Reports** in the *Left Navigation Menu*.

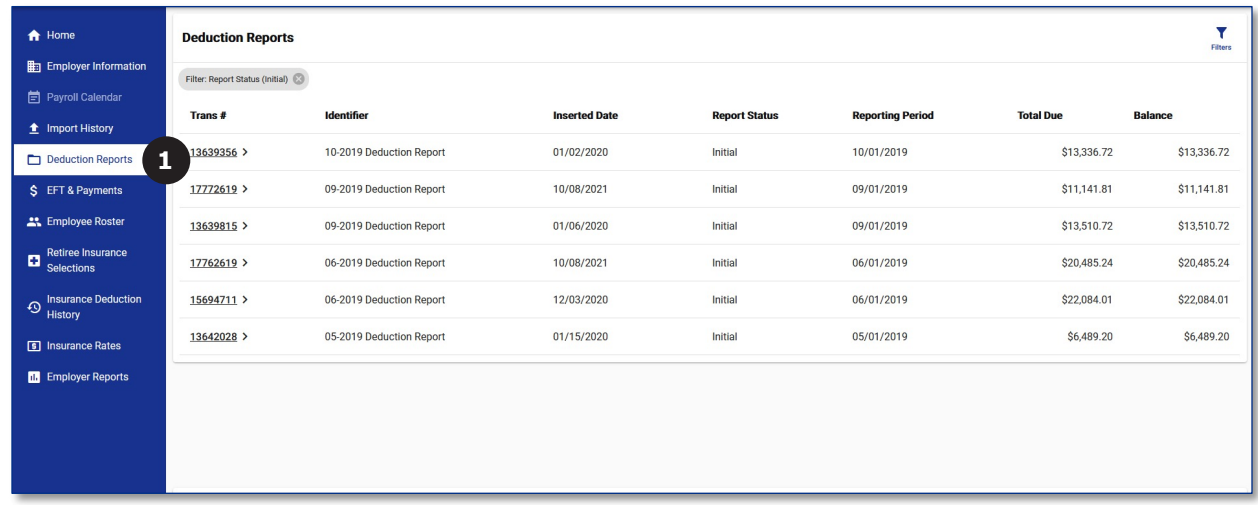

2. Click the **Trans** # link next to the report you need to work on. The *Reporting Period* field tells you the month and year of the report.

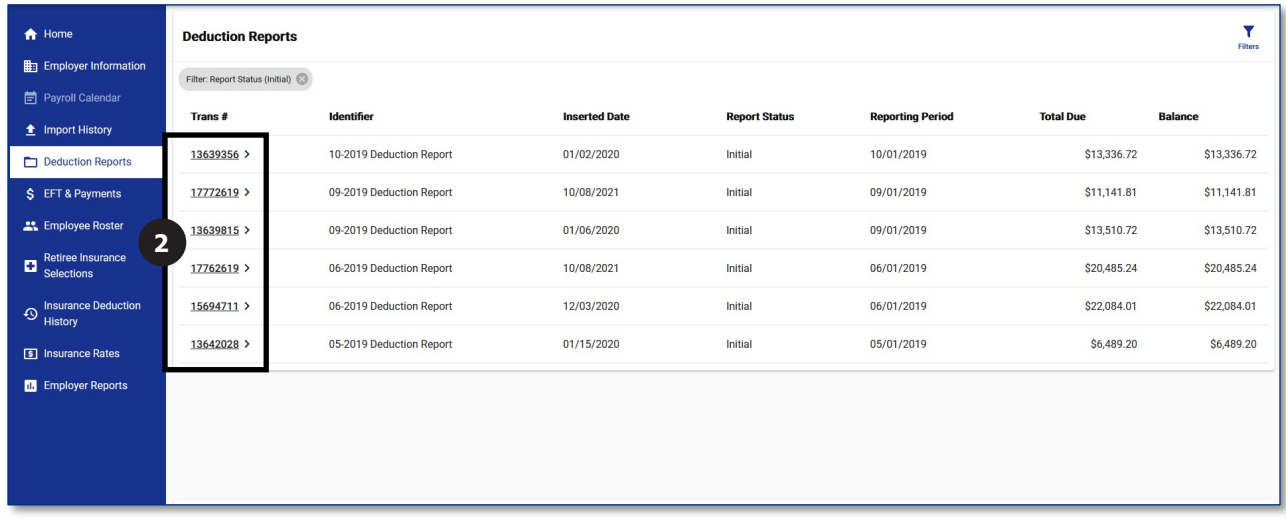

3. The Deduction Report landing page now only shows the report *summary* information.

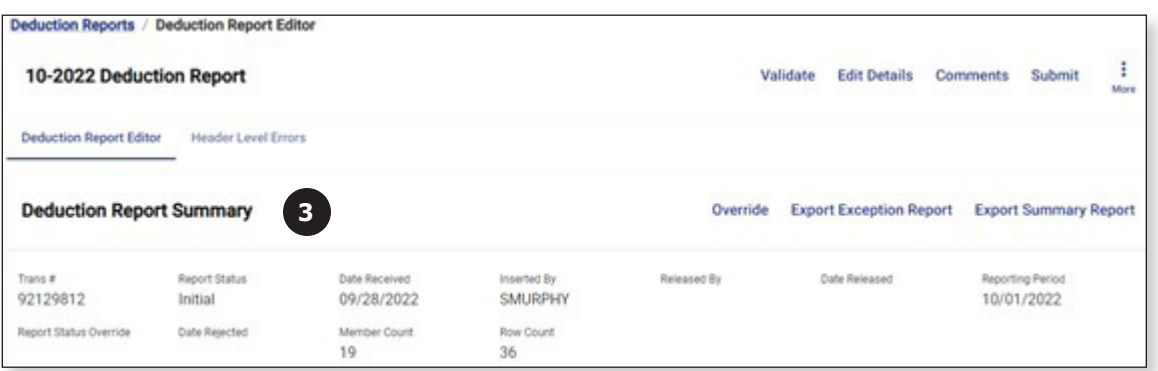

- a. **To open the deduction report in View Details mode** (no edits can be made):
	- § Click **More**, then select **View Details**. This will display the details but will not allow you to edit the details.

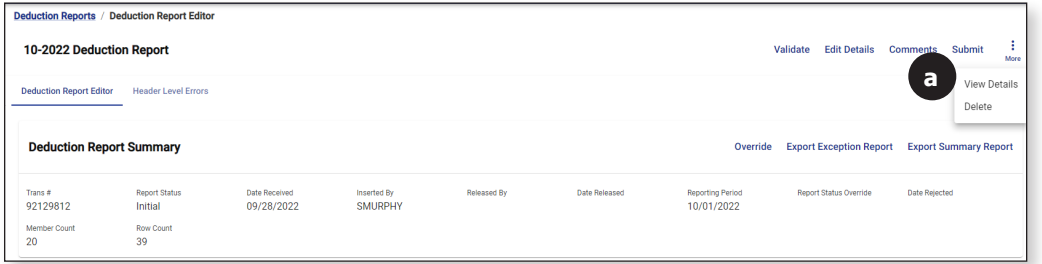

- b. **To open the deduction report in Edit Details mode** (edits can be made):
	- § Click **Validate**.

 The Validate button MUST be clicked before working on the deduction report in Edit mode (EACH time you open the report).

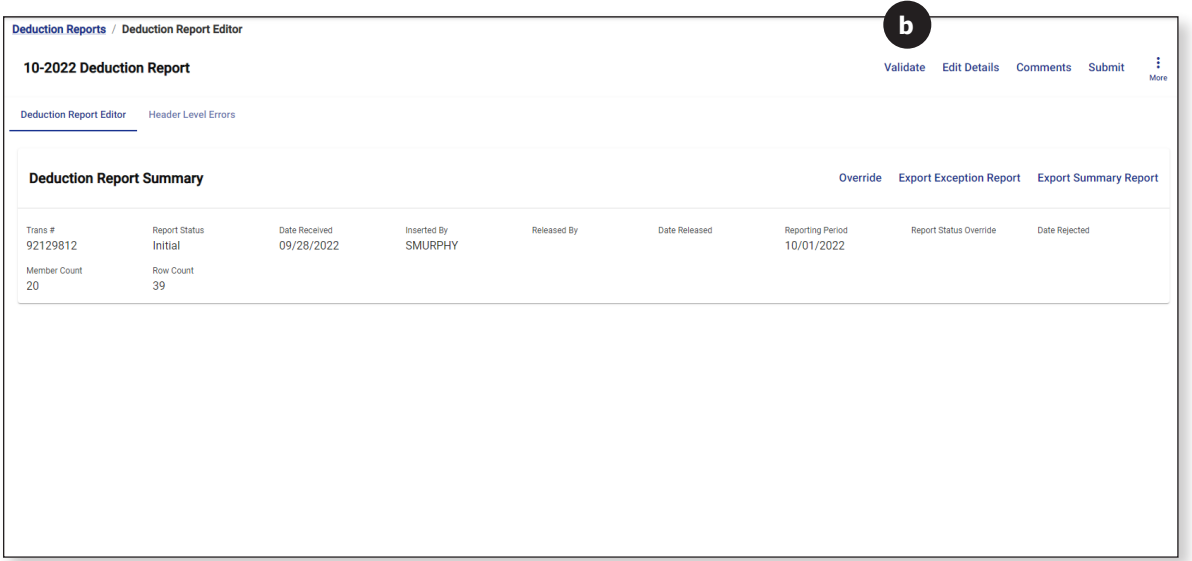

The Validate button replaces the need to click Apply when you first open the deduction report. **Changes made to calendars and/or member events will not be brought into the report if you do not click Validate.**

§ Click **Confirm** when this message is displayed.

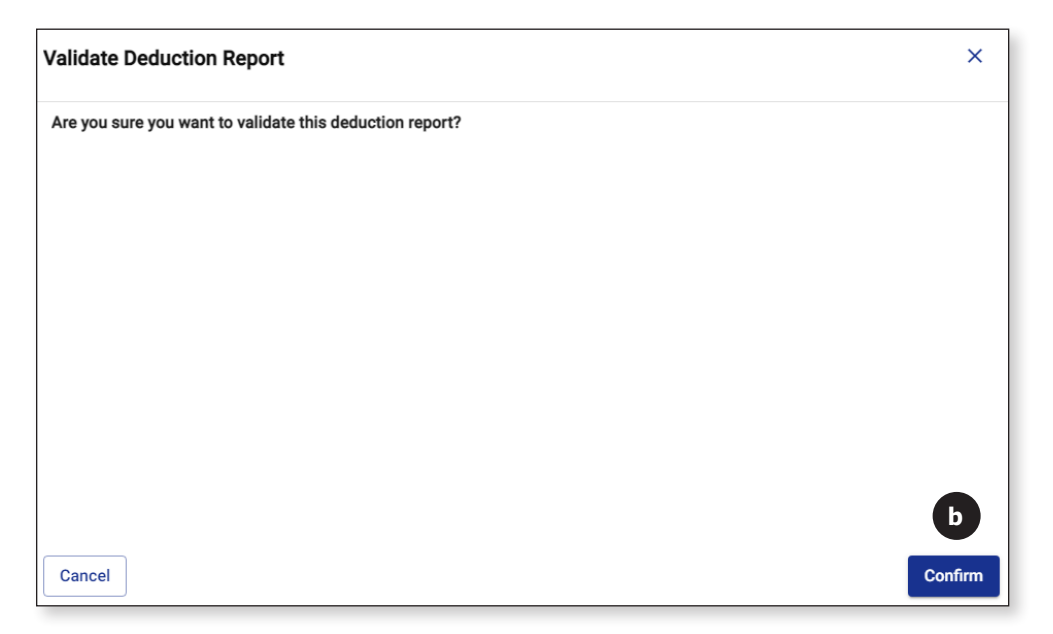

### § Click **Edit Details**.

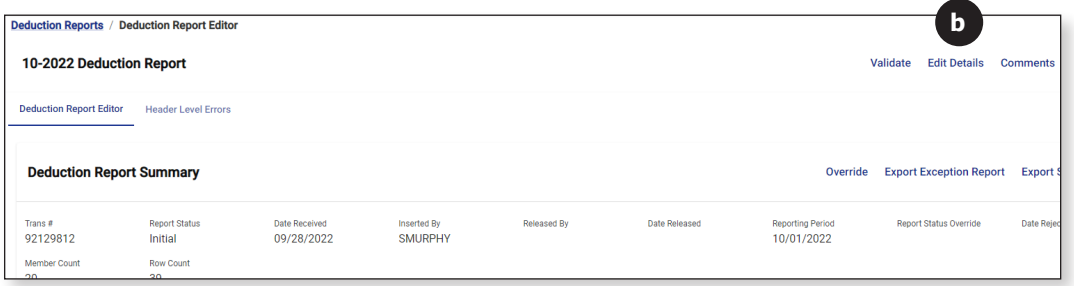

# **Navigate the Deduction Report Editor Main Screen**

## **Deduction Report Header**

Deduction Reports / Deduction Report Editor **1 2 3 4 5**10-2022 Deduction Report **Validate Edit Details Comments** Submi

- 1. *Validate*—Validate **must** be clicked before clicking Edit Details. This replaces the need to click Apply when you first open the deduction report.
- 2. *Edit Details*—This takes you to the details view of the deduction report and allows you to make changes.
- 3. *Comments*—This takes you to the *Comments* page for the report. Comments can now be added/viewed/exported before or after you open the deduction report to make edits.
- 4. *Submit*—This sends the report to Pending status.
- 5. *More*—Click this to view more options on this page.
	- a. *View Details*—This will allow you to *view* the records within the report but will not allow you to edit the data.
	- b. *Delete*—This will delete the entire deduction report.

### **Deduction Report Summary Section**

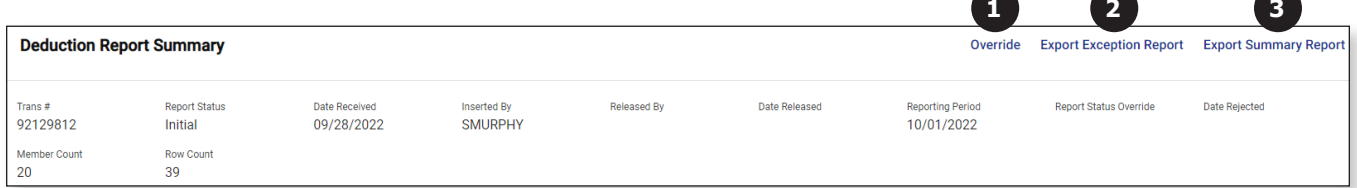

- 1. *Override*—This is the *Report Status Override* field. This gets changed to "Yes" prior to submitting a deduction report to Pending.
- 2. *Export Exception Report*—This will open the *Exception Report* for this deduction report and can now be accessed either before or after you open the report to make edits.
- 3. *Export Summary Report*—This will open the *Error Summary Report* for this deduction report and can now be accessed either before or after you open the report to make edits.

#### **Deduction Report Details Section**

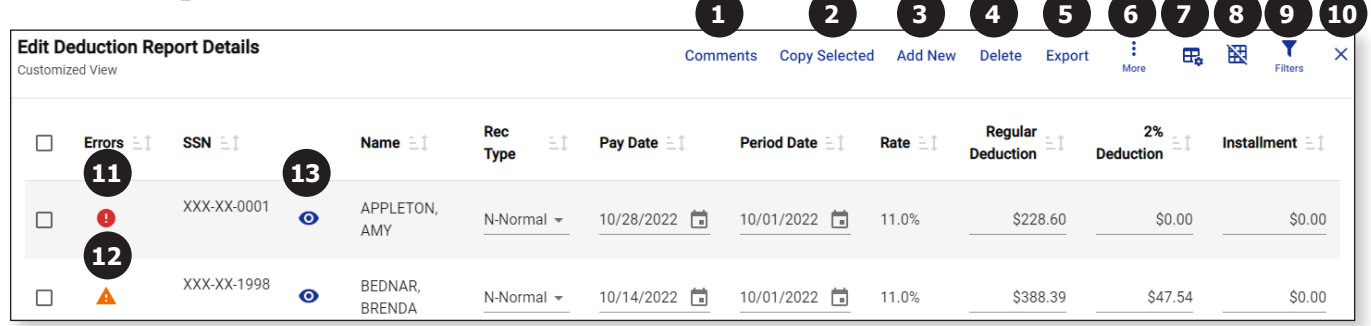

- 1. *Comments*—This opens the comments section of the report. Comments can be added, deleted, and exported.
- 2. *Copy Selected*—This copies the record that you have selected.
- 3. *Add New*—This allows you to add a blank record to the report.
- 4. *Delete*—This deletes any records you have selected.
- 5. *Export*—This allows you to export the deduction report details.
- 6.  *More*—This takes you to the modify options.
	- a. *Modify Selected*—This will modify a group of records that you have selected.
	- b. *Modify*—This will modify all the records within a group of filtered records or ALL the records in the report if you do not have a filter engaged.
- 7. *Customize Columns*—This allows you to hide or re-arrange the report columns.
- 8.  *Show Single Record View*—This allows you to see the data one record at a time. This button changes to Show Grid View while you are in single record view so that you can return to the grid view.
- 9.  *Filters*—This allows you to access options on which to filter the report.
- 10.  $\times$ —This closes the report without saving any changes made.
- 11. *Error warning icon*—Click this icon to view the error(s) on a specific record.
- 12. *Exception warning icon*—Click this icon to view the exception(s) on a specific record.
- 13. *View SSN*—Click this icon to view the employee's full SSN.